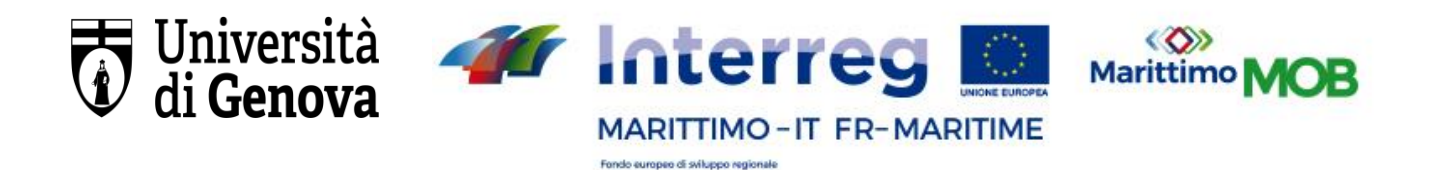

# Pour participer à l'Evénement de lancement de l'Appel pour le "Cours de perfectionnement en spécialiste de l'accueil sûre dans le nautisme et le tourisme durable"

vous devez vous INSCRIRE GRATUITEMENT sur la plate-forme Microsoft Teams.

#### ➢**Il y a deux étapes :**

- 1. Si vous n'en avez pas, vous devez demander un compte Microsoft.
- 2. S'inscrire à Microsoft Teams

Pour s'iscrire,ill faut avoir une adresse e-mail .

#### **1. Demander un compte Microsoft.**

Si vous avez déjà un compte Microsoft lié à votre e-mail, vous pouvez passer directement à l'étape 2. Sinon :

- Connectez-vous à l'adresse :

[https://account.microsoft.com/account/Account?ru=https%3A%2F%2Faccount.micros](https://account.microsoft.com/account/Account?ru=https%3A%2F%2Faccount.microsoft.com%2F&destrt=home-index) [oft.com%2F&destrt=home-index](https://account.microsoft.com/account/Account?ru=https%3A%2F%2Faccount.microsoft.com%2F&destrt=home-index)

- Sélectionnez "Créer un nouveau compte".
- Entrez votre adresse mail, en choisissant entre les deux :

- l'e-mail associé à une école/université (par exemple, le courrier des enseignants)

- l'adresse mail associé à une organisation ou à une administration publique

- l'e-mail personnel (dans ce cas, pour s'inscrire à Teams il faut aussi s'abonner à Skype)

 Cliquez sur "Suivant" et suivez les instructions jusqu'à ce que l'enregistrement soit terminé

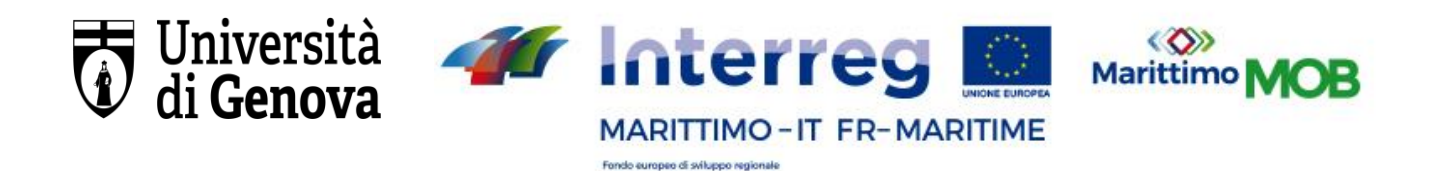

### **2. S'inscrire sur la plate-forme Microsoft Teams**

Connectez-vous à l'adresse :

[https://account.microsoft.com/account/Account?ru=https%3A%2F%2Faccount.micros](https://account.microsoft.com/account/Account?ru=https%3A%2F%2Faccount.microsoft.com%2F&destrt=home-index) [oft.com%2F&destrt=home-index](https://account.microsoft.com/account/Account?ru=https%3A%2F%2Faccount.microsoft.com%2F&destrt=home-index)

- Entrez l'adresse électronique associée à votre compte Microsoft
- Choisissez le type d'utilisation selon le type de votre e-mail:
	- "travail"
	- "école"

- "famille/amis" (dans ce cas vous devez avoir une compte Skype avec le meme adresse mail)

- Ensuite, vous devz suivre une interface de configuration du compte et remplir une formulaire avec vos informations personnelles
- Cliquez sur "configurer" et le système créera le compte

#### **3. Comment utiliser Microsoft Teams**

Une fois inscrit sur la plate-forme, vous pouvez utiliser Microsoft Teams pour accéder à ses fonctions de trois manières:

- a. directement à partir de votre PC (recommandé) ;
- b. en ligne

c. avec vos smartphones Android (ce mode est recommandé uniquement dans le cas où vous n'avez pas la possibilité d'y accéder en utilisant l'un des deux modes précédents)

#### **a. Téléchargez le logiciel Teams pour votre PC (option recommandée)**

Connectez-vous à l'adresse:

<https://www.microsoft.com/it-it/microsoft-365/microsoft-teams/download-app>

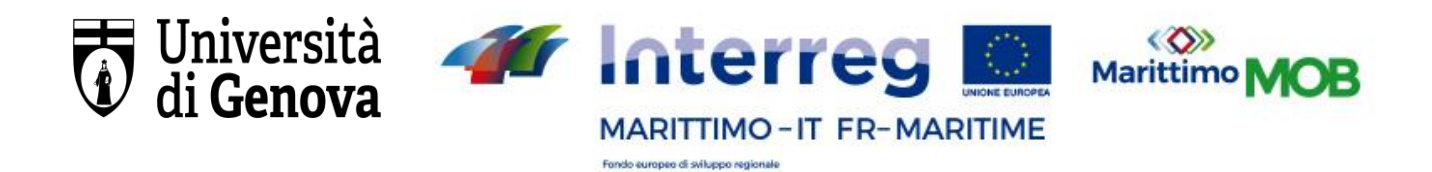

- Sélectionnez "Download for Desktop" pour commencer le téléchargement
- Installez le programme sur votre PC

## **b. Accéder à Teams directement en ligne**

- Connectez-vous à l'adresse:
	- [https://account.microsoft.com/account/Account?ru=https%3A%2F%2Faccount.](https://account.microsoft.com/account/Account?ru=https%3A%2F%2Faccount.microsoft.com%2F&destrt=home-index) [microsoft.com%2F&destrt=home-index](https://account.microsoft.com/account/Account?ru=https%3A%2F%2Faccount.microsoft.com%2F&destrt=home-index)
	- Se connecter

#### **c. Accéder à Teams avec votre smartphone**

 Téléchargez l'application Microsoft Teams sur votre play store et insérez les informations de votre compte Microsoft Teams lors de la première utilisation de l'application.

**OUTSIDE AND INTERNATIONAL CONTRACT OUTSIDE AND INTERNATIONAL CONTRACT OUTSIDE A** 

Connectez-vous à l'adresse par votre smartphone

<https://www.microsoft.com/it-it/microsoft-365/microsoft-teams/download-app>

- Et sélectionnez: "Téléchargement por smartphone"